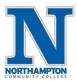

### **Overview**

This is an overview of the Student Finances section of the "Finances" dashboard which includes information such as tuition & fees, view & print a statement, how to make a payment or enroll in the payment plan and set your refund preference.

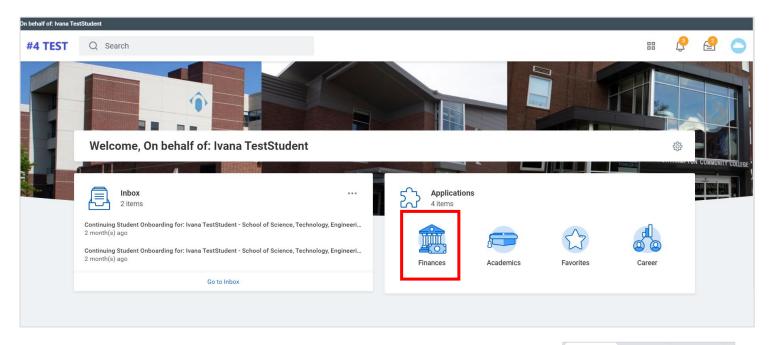

- 1. Open a "Duplicate" Workday browser tab This helpful step allows you to keep the original "Finance" Dashboard open so you can reference the data as you click and punch out to "Make a Payment" using the online student payment portal.
  - a. Right-click on the currently open Workday browser tab and choose "Duplicate"

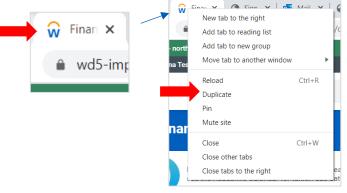

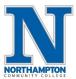

2. Click on "Finances" application.

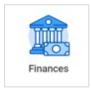

3. Finances Dashboard

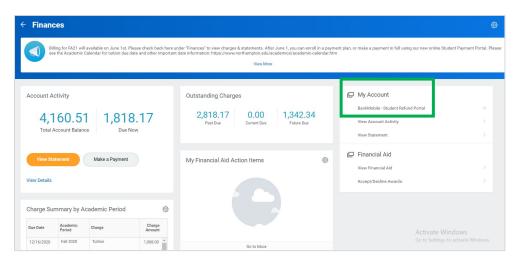

4. Under <u>"Mv Account"</u> click on "BankMobile – Student Refund Portal" to set up refund preference.

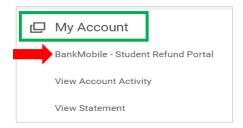

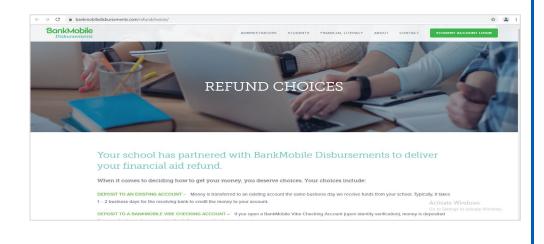

- 5. Click on to see your current statement.
  - a. Enter the "Academic Period", click "OK"

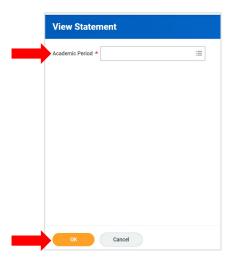

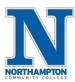

6. To print a statement for your records, click

Generate PDF

#### **NOTE:**

- a. Students will no longer receive paper statements in the mail. They will need to self-serve and print from here.
- b. See "Definitions" of statement terms.

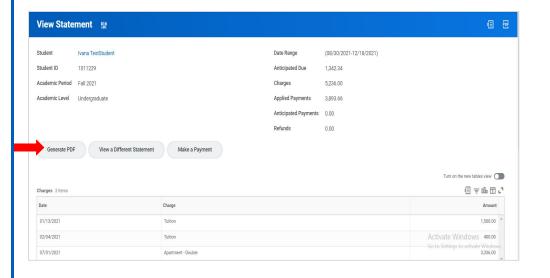

### **Sample Statement:**

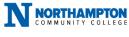

Bursar's Office/Office of Student Accounts 3835 Green Pond Road, Bethlehem, PA 18020

#### STATEMENT OF STUDENT ACCOUNT

| Statement Date: | Student ID |
|-----------------|------------|
| May 21, 2021    | 1011229    |

Statement Summary as of 05/21/2021

Past Due: Current Due: Future Due: Due Now:

| \$2,010.17 | \$0.00      | \$1,342.34   | \$2,010.17 |
|------------|-------------|--------------|------------|
|            |             |              |            |
|            | Total Accou | ınt Balance: |            |
|            | \$4,16      | 30.51        |            |

Ivana TestStudent 3835 GREEN POND RD TEST LINE LENGTH BETHLEHEM, PA 18020 UNITED STATES OF AMERICA

- Log into your Student Account to make a payment, enroll in a payment plan, or send a payer invitation to a third party. Valid payment types include credit, debit, bank transfer, or wire. Checks payable to Northampton Community College.
- · Please see academic calendar for important semester information.
- For Student Account questions, contact the Bursar's Office (<u>bursar@northampton.edu</u>).
- For Financial Aid questions, contact the Financial Aid or Scholarships offices (financialaid@northampton.edu).
   For records or registration questions, contact the Records office (record@northampton.edu).

Ivana TestStudent Fall 2021

| Description        | Charges  |
|--------------------|----------|
| Statement Charges  | Amount   |
| Tuition            | 1,500.00 |
| Apartment - Double | 3,336.00 |
| Tuition            | 400.00   |

NET ANTICIPATED BALANCE CURRENT PERIOD

|                     | Total Statement Charges              | \$5,236.00           |
|---------------------|--------------------------------------|----------------------|
| Transaction<br>Date | Financial Aid / Payments (Disbursed) | Payments<br>Received |
| 02/01/2021          | Cashnet Payment Plan Payment         | 1,209.00             |
| 02/08/2021          | Cashnet Payment Plan Payment         | 1,342.33             |
| 02/23/2021          | Cashnet Payment Plan Payment         | 1,342.33             |
|                     | Total Student Payments               | \$3,893.66           |

| ions:                                                                                                    | Statement Summary |            |
|----------------------------------------------------------------------------------------------------|-------------------|------------|
| Past Due Charges – charges that haven't been paid yet and were due in the past.  Current Due Charges – charges that are due within the next 30 days. | Past Due:         | \$2,818.17 |
| Future Due – Charges that are due in more than 30 days.                                                                                              | Current Due:      | \$0.00     |
| Due Now – the amount currently owed. This is the sum of your past due charges and current                                                            | Future Due:       | \$1,342.34 |
| charges, minus any pending financial aid toward your account.                                                                                        | Due Now:          | \$2,818.17 |

Credits

\$1,342.34

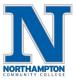

#### 7. View Details

a. From the "Finances" dashboard, under "My Account", click "View Account Activity".

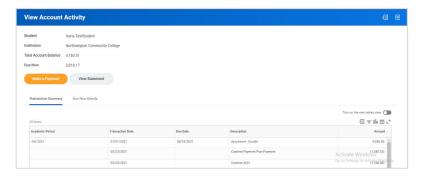

8. Click on

- to be taken to the Online Student Payment Portal.
- 9. <u>"Payment Description"</u> choose "Online Payment & Payment Plans".
  - a. <u>"Payment Amount"</u> must enter a dollar amount (this can be any amount other than \$0.00. This does not reflect the amount you will be paying just a field that needs to be populated to get you out to the online student payment portal site.)
  - b. Click "OK".

Make a Payment

c. Check the "Confirm" check box, click "OK".

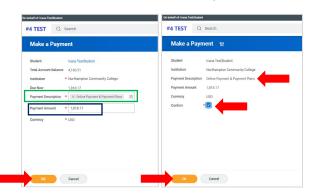

10. You will then see a message letting you know the page is loading and will be taken out to the "Online Student Payment Portal".

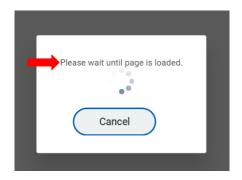

11. Account information is in the "My Account" tab.

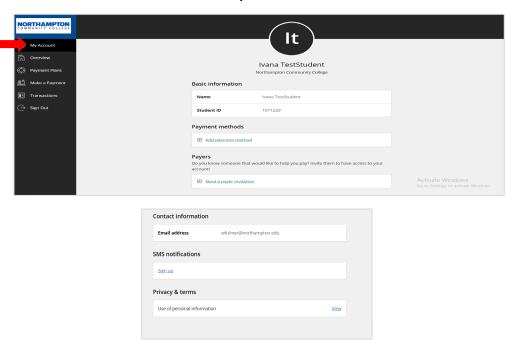

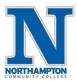

12. "Overview" tab includes balance information.

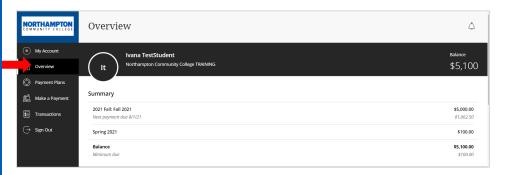

- 13. "Payment Plans" tab includes information on payment plans.
  - a. "Payment Plan" enrollment must be completed online and corresponding monthly "Payment Plan" payments must be made online through this payment portal.

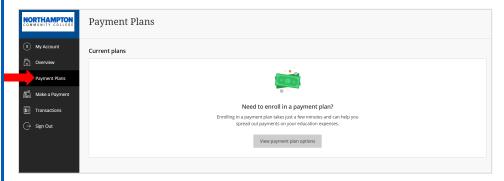

- 14. "Make a Payment" tab make a payment to your account from here.
  - a. Payments will be applied to oldest balance.
  - b. "Payment plan" payments are applied to specific plan.

#### Screen below shows no payment due:

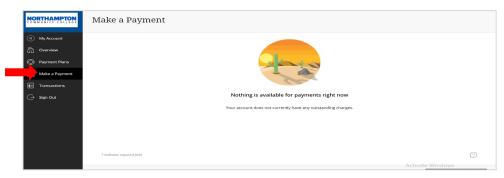

#### If payment due, enter payment method and complete required \* fields:

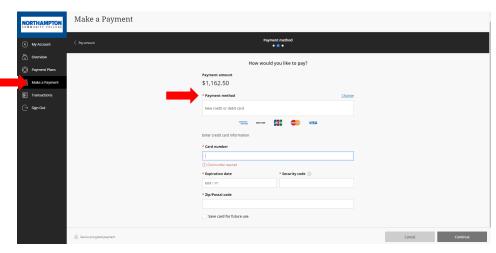

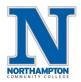

15. Is someone else paying on your behalf? Business, Friend or Family Member?

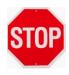

### DO NOT SHARE YOUR STUDENT LOGIN INFORMATION!

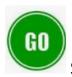

### **SEND A PAYER INVITATION**

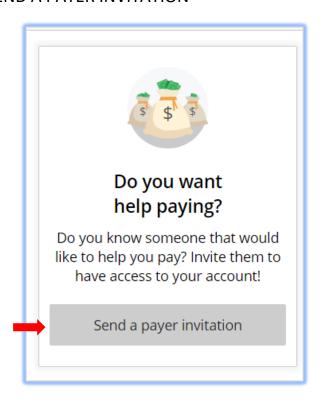

16. If the student is already enrolled in a payment plan, the screens will look like this.

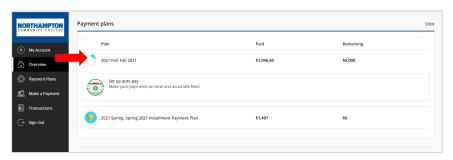

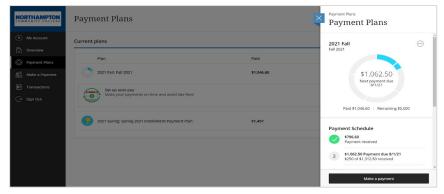

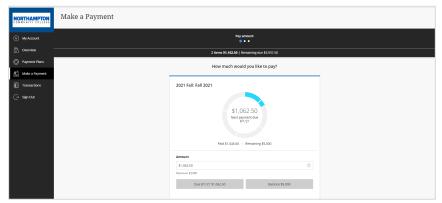

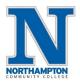

17. Payment receipts will show in the "Transactions" tab.

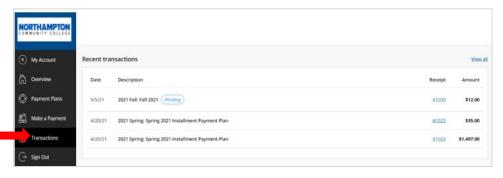

18. When finished, make sure to sign out completely from the portal.

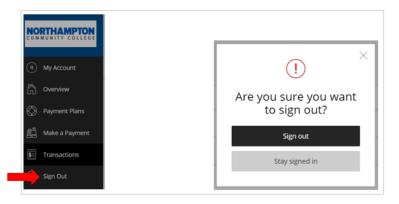

NOTE: Financial information is updated nightly, updates and/or changes to your account (e.g., tuition and fees) will not be visible until the following day.